# Wireless Print Server **D-Link DP-311P**

# **Manual**

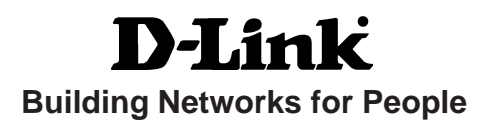

# **Contents**

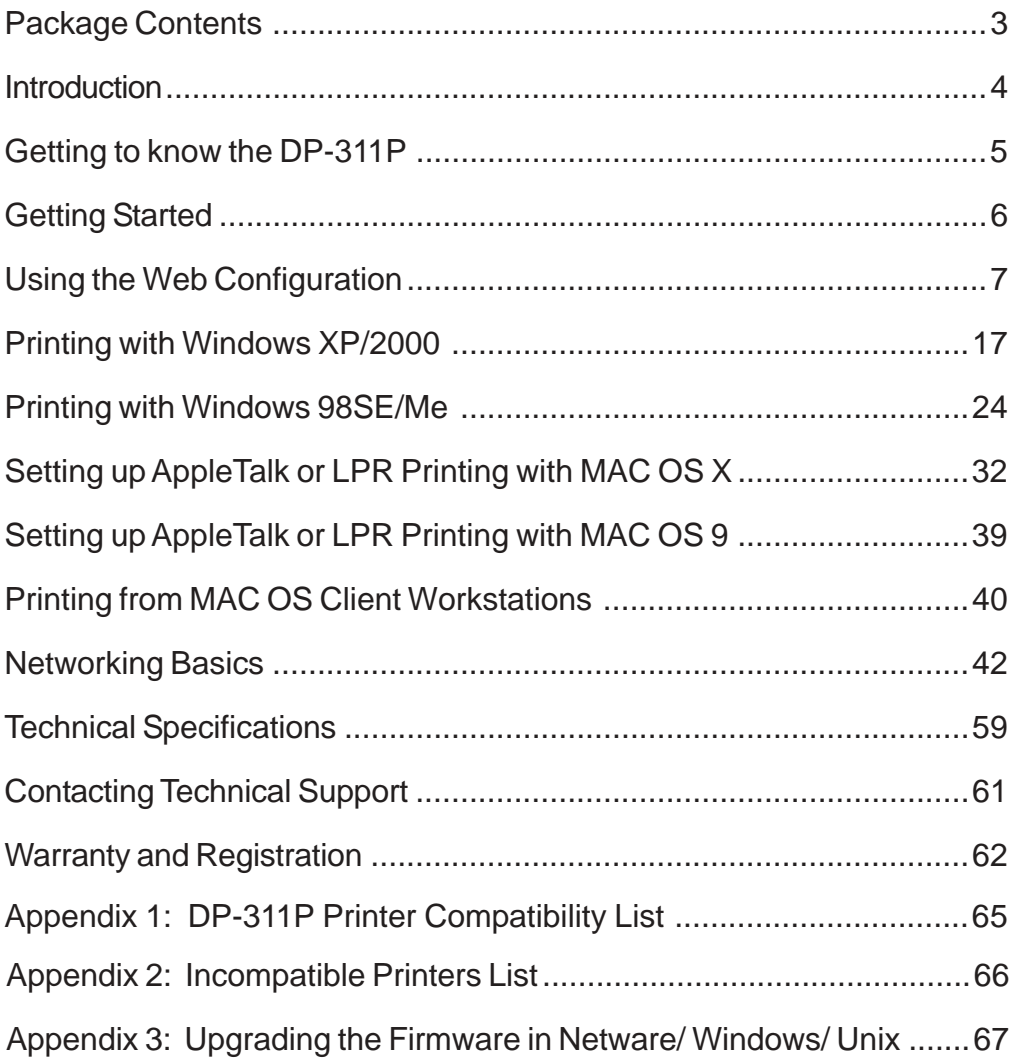

# **Package Contents**

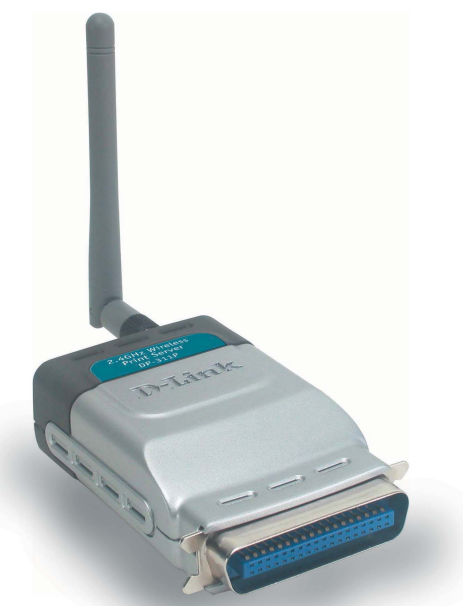

### **Contents of Package:**

**D-Link** *DP-311P* ! Wireless Print Server

- **Nanual, PS Admin User's Guide and Warranty on CD**
- **Printed Quick Installation Guide**

*If any of the above items are missing, please contact your reseller.*

### **System Requirements:**

- Windows XP/2000/Me/98SE
- **Apple Mac OS with AppleTalk**
- NetWare 5.x (Native NDS)
- Internet Explorer 6.0, or Netscape Navigator version 6.0 or above, with JavaScript enabled !
- Printer must support required Operating System

# **Introduction**

The D-Link DP-311P Print Server is a wireless print server with one parallel port. With its high-speed IEEE 1283 parallel port, the DP-311P allows those on your network to access and share a printer wirelessly, no matter where they reside on the network.

The DP-311P is equipped with one bi-directional parallel port with a centronics connector for direct connection to most printers available on the market today. No additional printer cable will be required. The DP-311P also supports all major network operating systems and protocols.

The DP-311P is an 802.11b-compliant wireless Print Server that supports both Infrastructure or Ad-Hoc wireless modes. With the DP-311P you have the ability and convenience of sharing a printer beyond the wired network.

The DP-311P is also easily configurable using a Web Browser or Windows based setup wizard. Using a web browser on a PC connected to the network, configuration is simple and straightforward with the familiar D-Link interface. PS Admin, a Windows-based configuration program can also be used to configure the DP-311P. (The PS Admin manual is available on the CD included with your purchase).

The DP-311P Wireless Print Server is the ideal network printing solution for small offices, home offices, schools and other businesses that require printer sharing.

# **Getting to know the DP-311P**

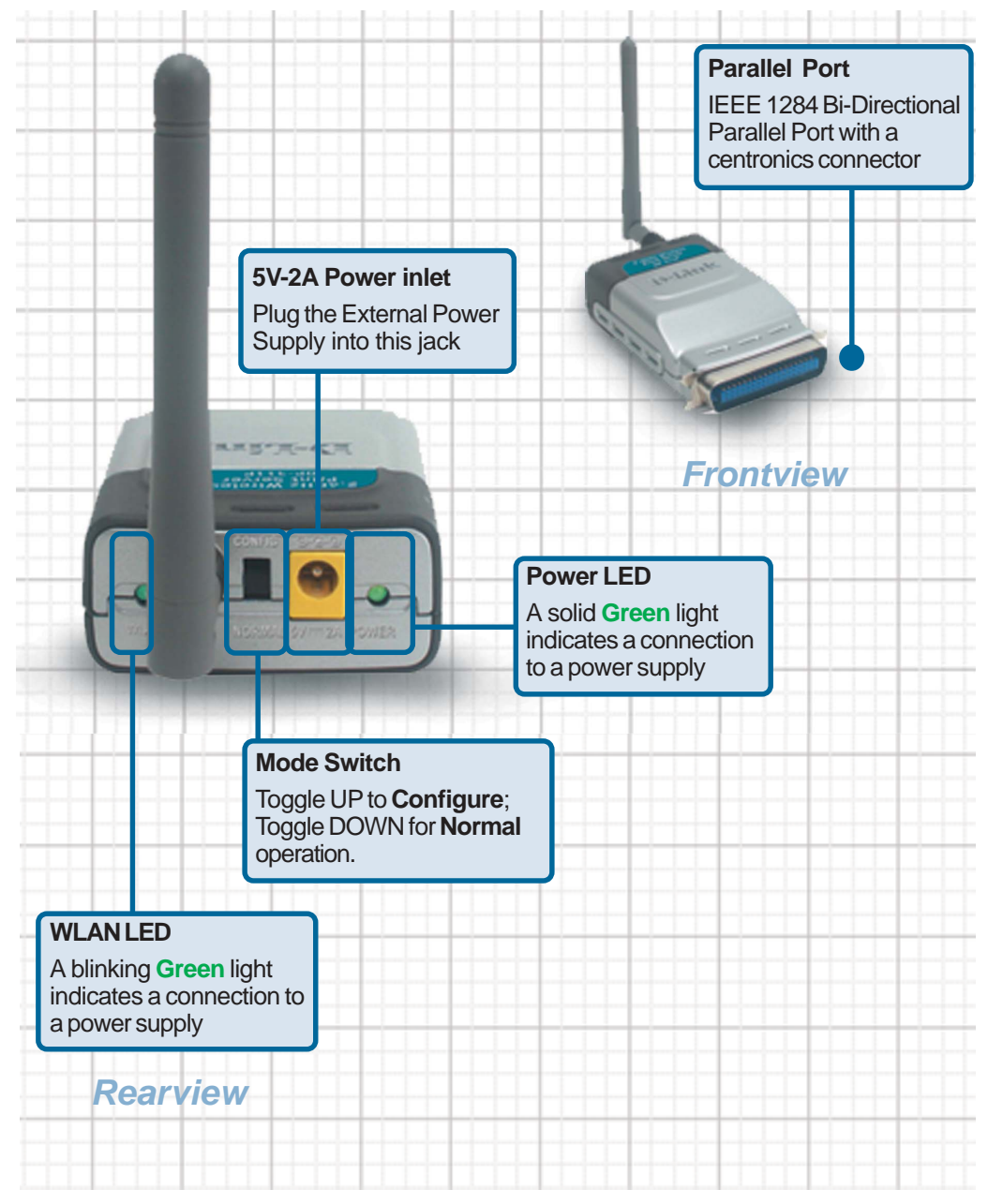

# **Getting Started**

Below is a sample network using the DP-311P. The DP-311P has a built- in Web-based management feature that allows users to easily configure and manage multiple print queues through TCP/IP.

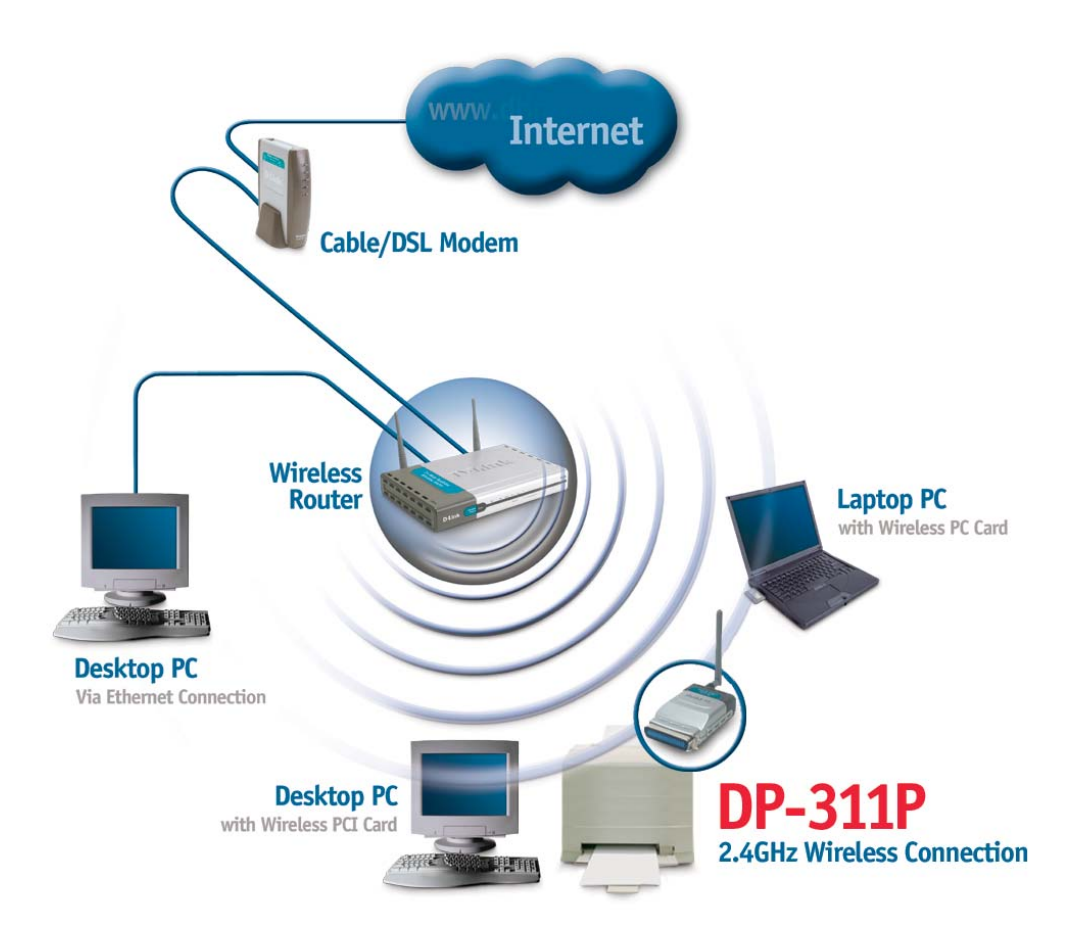

*For a list of printers that are compatible with the DP-311P, please see the Appendix in this manual. The compatibility list is not comprehensive. Even if it is not included in the list, your printer may be compatible with the DP-311P.*

# **Using the Web Configuration**

# **Before you begin configuring the DP-311P:**

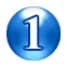

Set the switch to **Config** mode on the rear panel of the DP-311P.

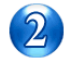

Change your wireless adapter setting to **Ad-Hoc** or Peer-to-Peer mode. (Open the Configuration utility for your network adapter and make sure that your network adapter is set to Ad-Hoc mode in your configuration settings.) (For D-Link network adapters, you can open the web-based configuration utility and go to the Site Survey function and select the SSID named **WLAN-PS**. The Channel is **1** and WEP is set to **Disable**. The network adapter will now be in Ad-Hoc mode.)

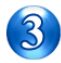

Change the wireless adapter IP Address so that it is in the same IP Address range as the DP-311P (192.168.0.x). For instructions on changing the IP Address, please refer to the Networking Basics section in this manual. The subnet mask is 255.255.255.0.

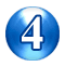

Restart the computer.

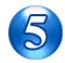

Open your web browser and input the IP Address of your wireless print server. The default IP Address is 192.168.0.10.

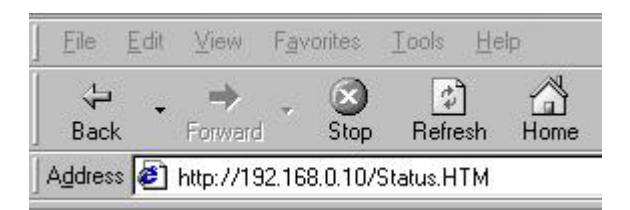

# **After you have completed the configuration:**

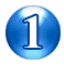

After you have finished configuring the DP-311P, in order for the changes to take effect, you must toggle the mode switch on the rear panel of the print server back to "Normal" mode.

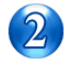

Re-power the DP-311P by pulling the power adapter plug out and re-inserting it.

 7 *you for the web configuration of the DP-311P. On the following pages you will find a description of each of the screens that are available to*

After you have entered the default IP Address of the Print Server into your web browser address field, the configuration utility will be available, as shown here.

You can access and control the Print Server's configuration through the tabs on the top of this main screen: **Home, Configuration, Network**, **Tools**, and **Help**.

This screen displays some basic information about the DP-311P and the printer attached to the DP-311P, if available.

This screen displays the wireless settings and information about the print server.

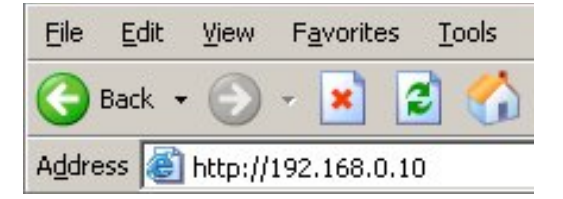

#### **Home > Status**

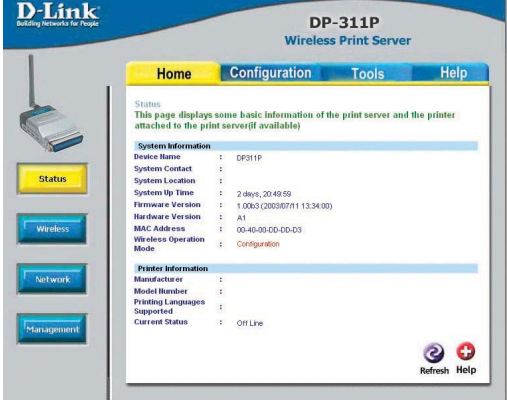

#### **Home > Wireless**

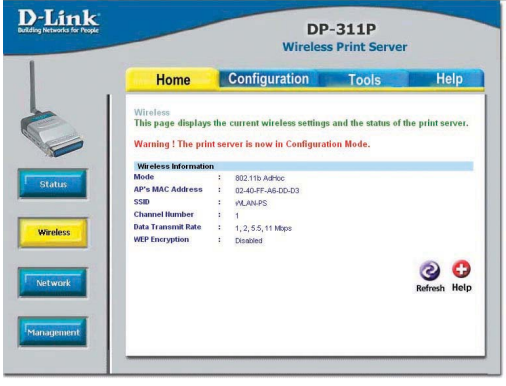

This screen displays the current TCP/IP settings; Netware settings and AppleTalk settings of the print server.

#### **Home > Network**

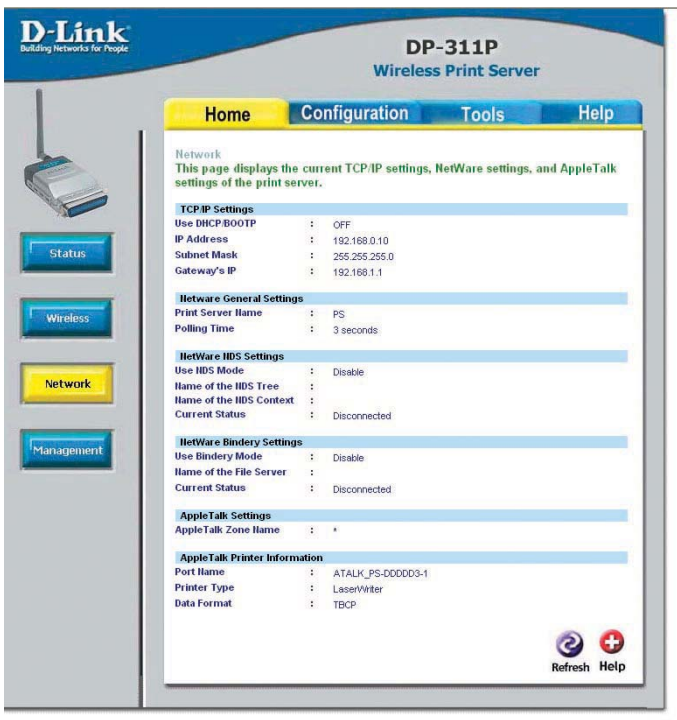

#### **Home > Management**

**D-Link DP-311P Wireless Print Server Configuration** Help Home **Tools** Management This page displays the current SNMP settings of the print server. **SHMP Community Settings** : public , Read-Only **SNMP Community 1 SNMP Community 2** : public Read-Only Status **SNMP Trap Settings** Simmer Frap Security<br>Send SIMMP Traps : Disable<br>Use Authentication Traps : Disable<br>Send Traps to IP Address 1 : 0000 Send Traps to IP Address 1 :  $0.0.0.0$ Send Traps to IP Address 2 : 0.0.0.0 **SMB Workgroup** WORKGROUR **Hame**  $\sim$ **SMB Shared Hame** Network Printe  $\sqrt{1 - 2}$  $\odot$ Management Refresh Help

This screen displays the current SNMP settings of the print server.

## **Configuration > Status**

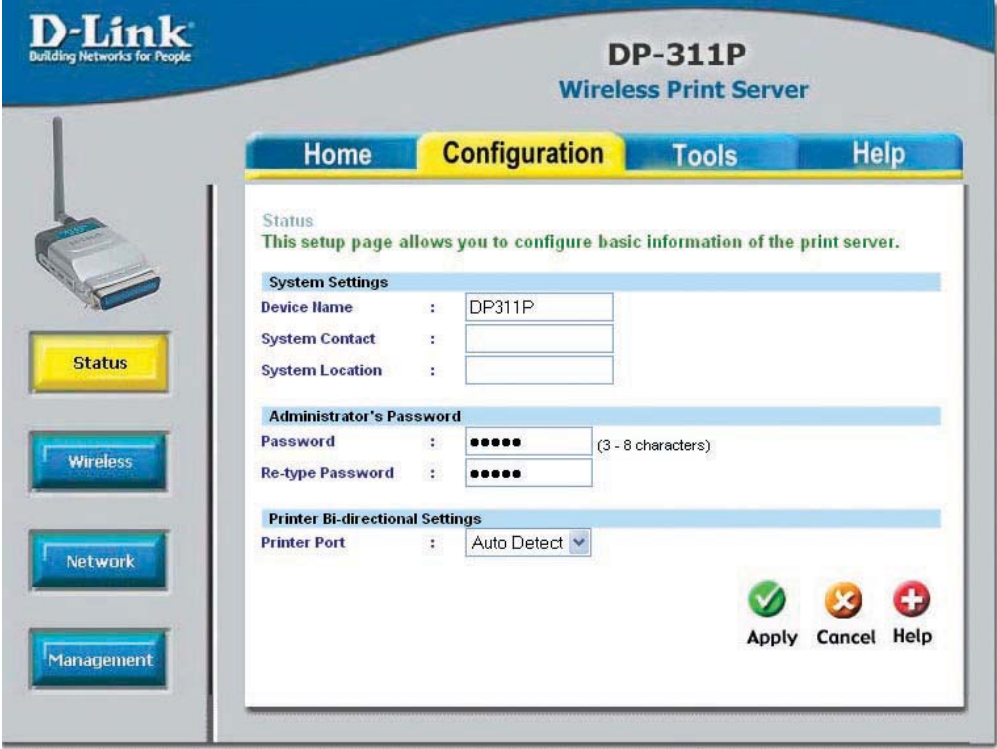

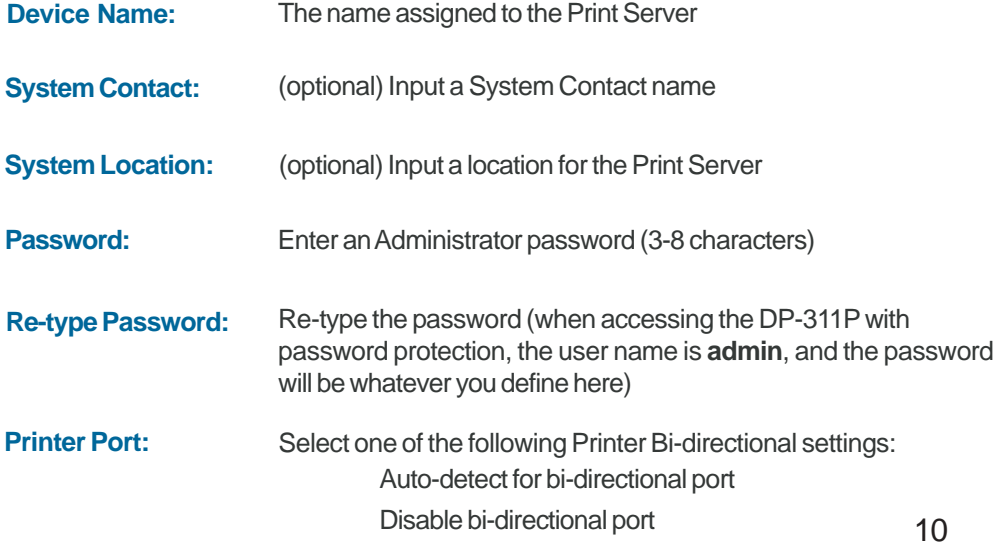

#### **Mode:**

**Ad-Hoc**: Connect to compatibly configured wireless clients that have the same chipset in peer to peer mode

**802.11b Ad-Hoc**: Connect to all compatibly configured 802.11b wireless clients in peer to peer mode

**Infrastructure**: Connects to compatibly configured wireless AP or router in a WLAN

#### **Select SSID or Manually Enter SSID Below:**

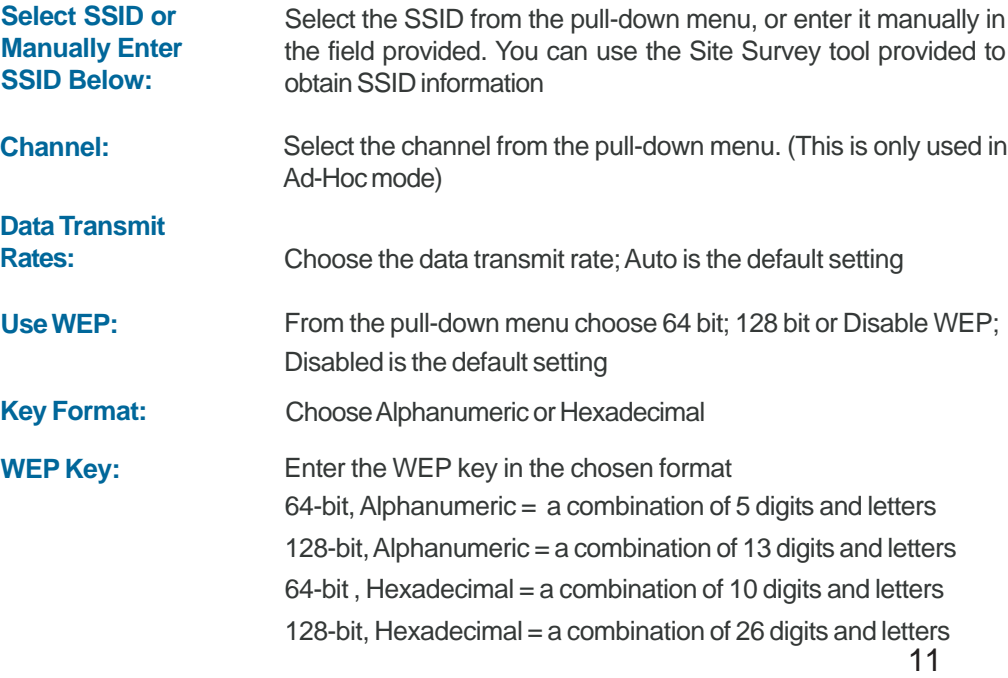

### **Configuration > Wireless**

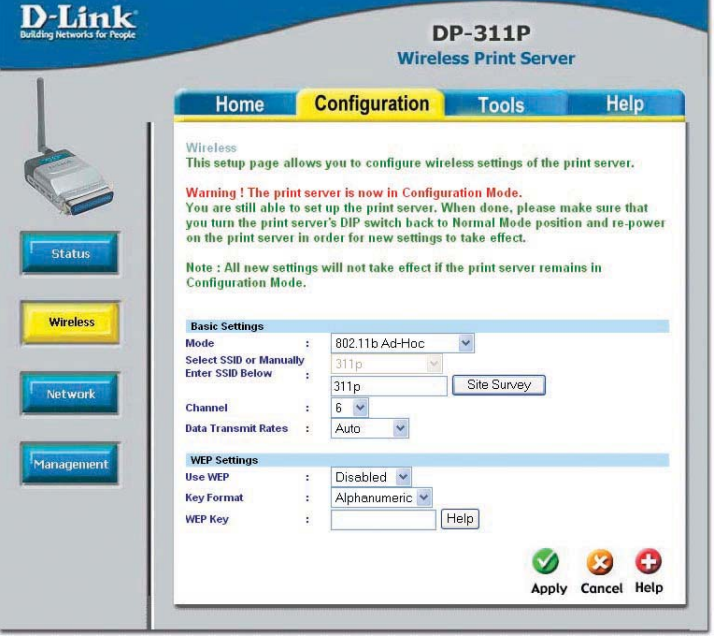

#### **Configuration > Network**

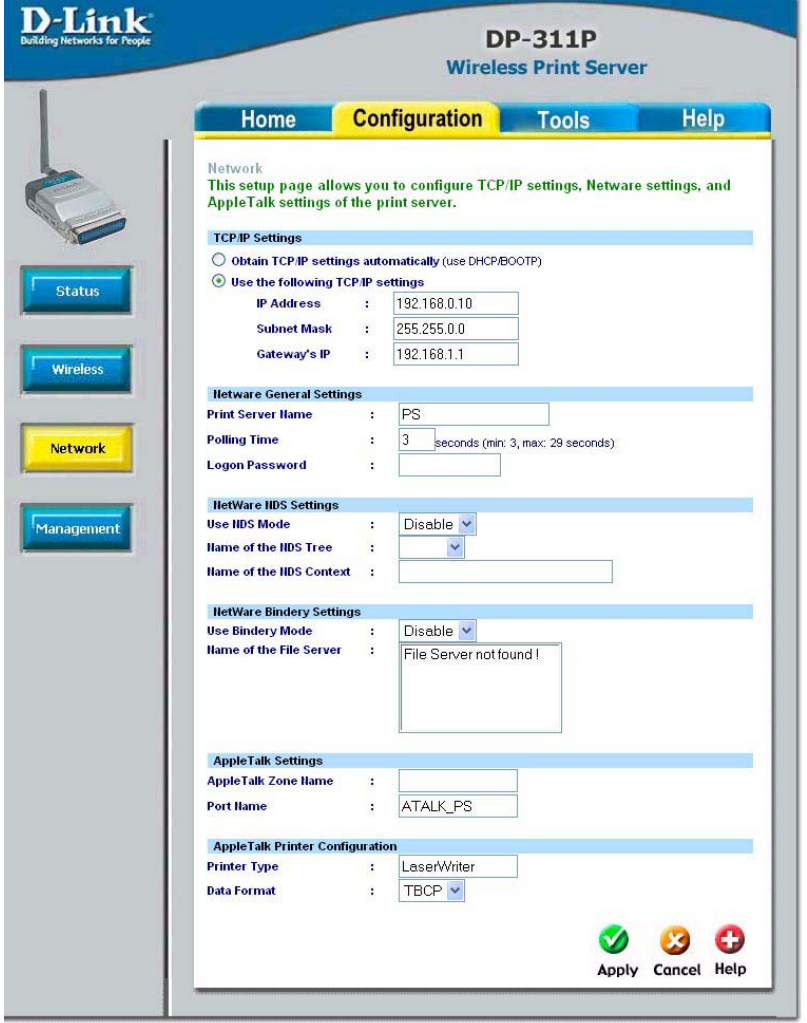

#### **TCP/IP Settings**

**Obtain TCP/IP settings automatically (use DHCP/BOOTP):**

**Use the following**

Select this option to obtain settings automatically from your DHCP server

 12 and Gateway IP Address manually **TCP/IP settings:** Select this option to enter a Static IP Address, Subnet Mask

# **Using the Web Configuration (continued) Configuration > Network (continued)**

#### **Netware General Settings**

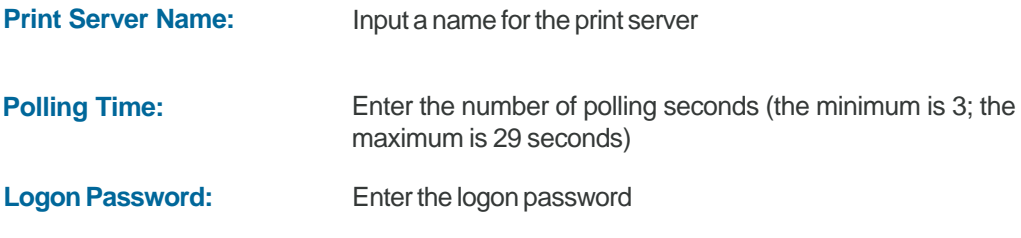

**NDS** (Novell Directory Services) is a Directory Service for Novell netware networks that interoperates with other types of networks and provides a logical "tree structure" view of all resources on the network, no matter where they are located.

#### **Netware NDS Settings**

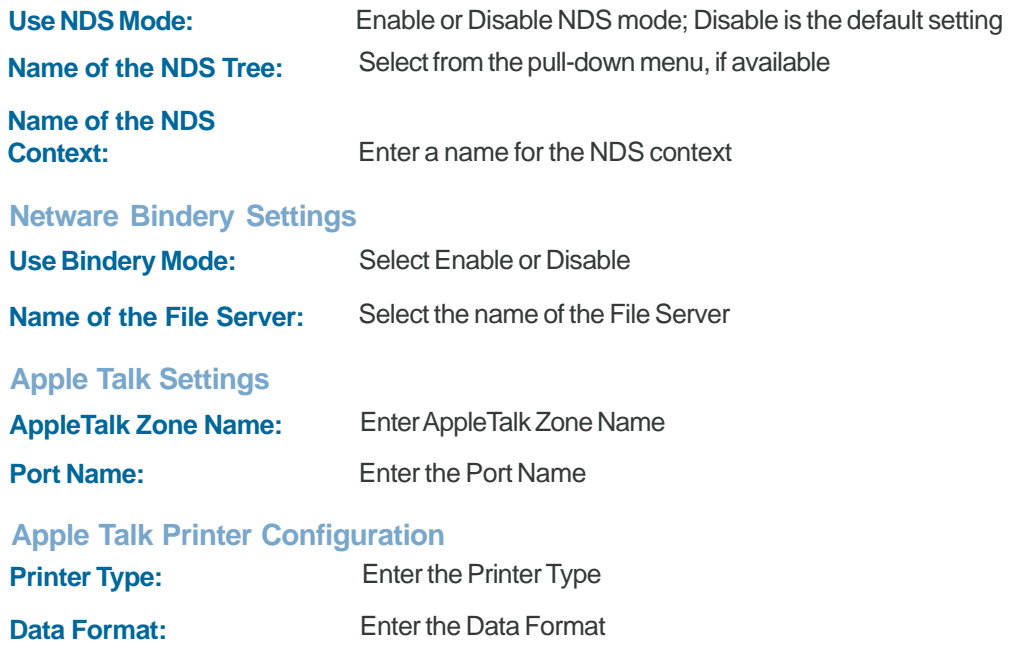

### **Configuration > Management**

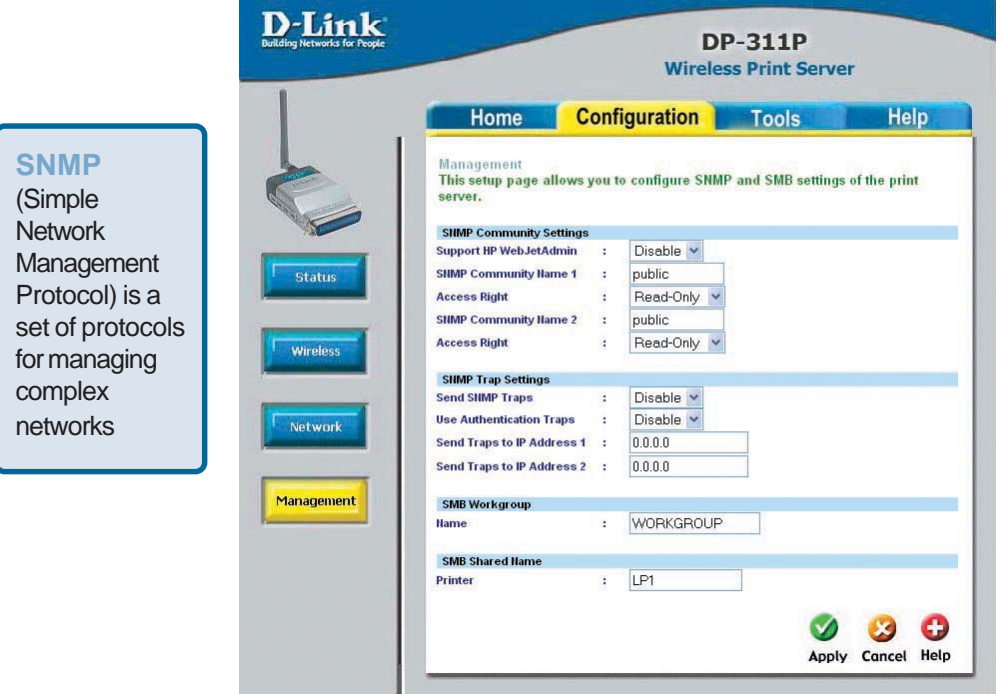

#### **SNMP Community Settings**

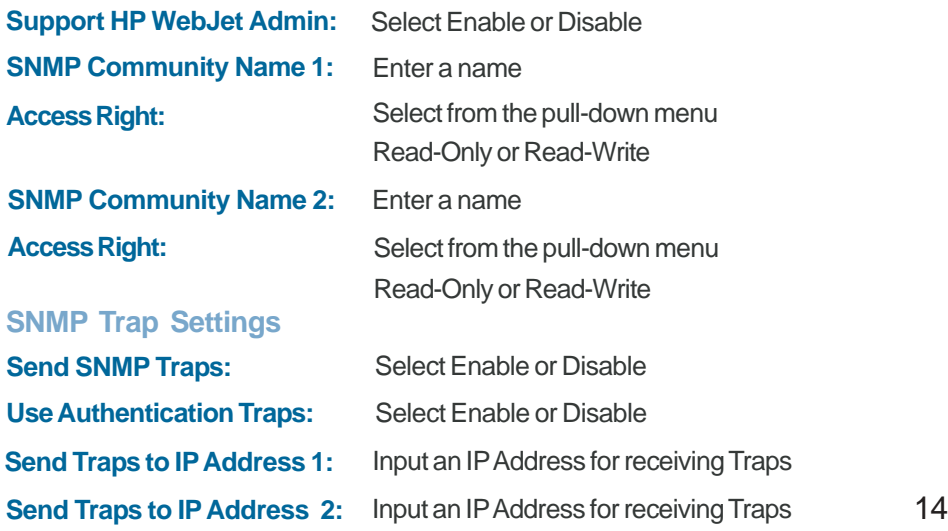

# **Using the Web Configuration (continued) Configuration > Management (continued)**

**SMB**

(Server Message Block) is a message format to share files, directories and devices.

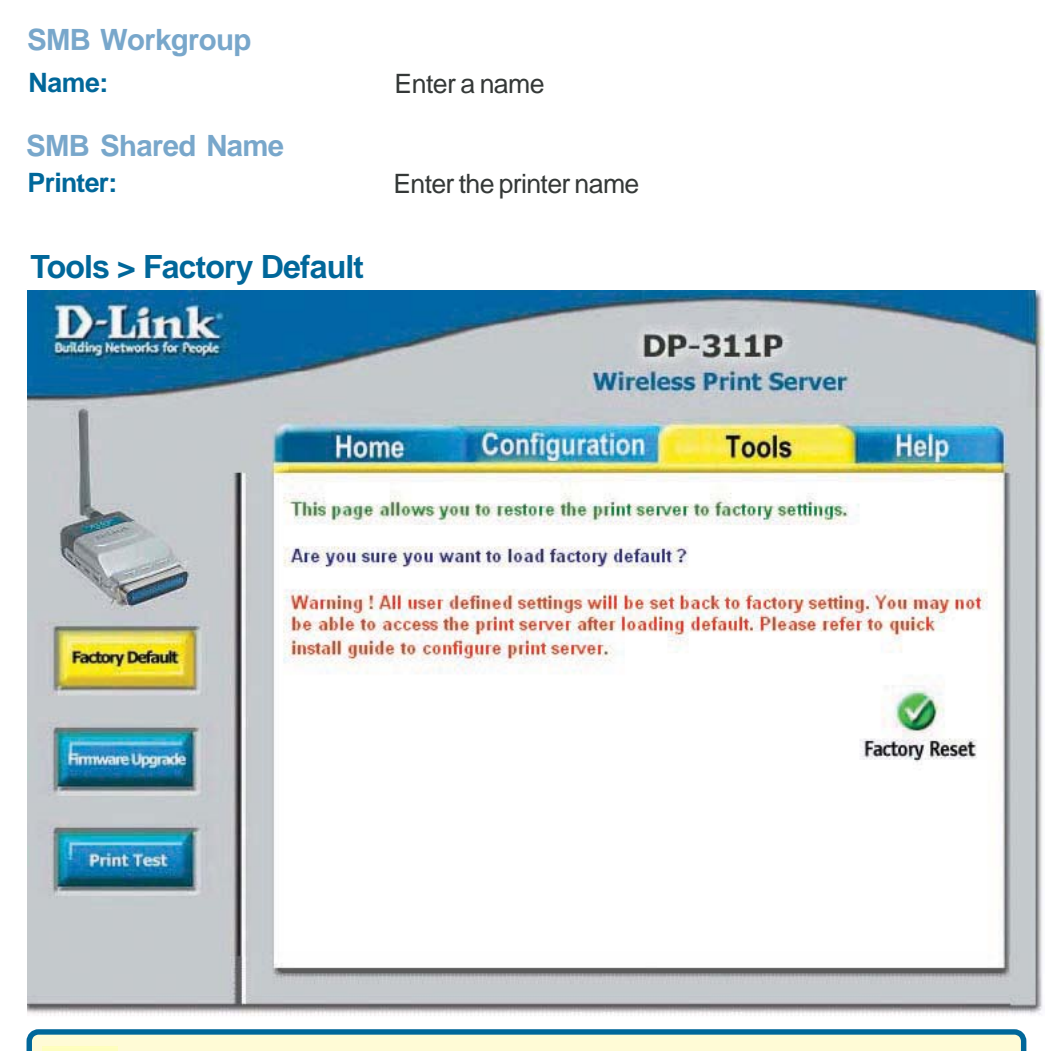

 $15.5$  computed to DF of  $11.5$ If you click **Factory Reset** you will lose all user-defined settings and you will have to re-configure the DP-311P!

Visit http://support.dlink.com for the latest upgrades. Download the upgrade to your hard drive and then click **Browse** in this screen to locate the upgrade. When you have found the firmware file on your hard drive, click **Upgrade,** in this screen, to complete the process.

### **Tools > Firmware Upgrade**

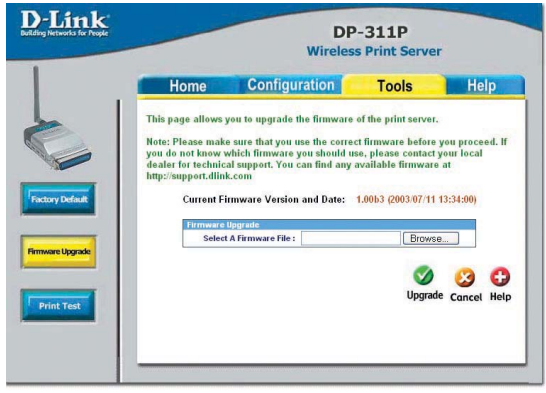

#### **Tools > Print Test**

D-Link DP-311P **Wireless Print Server** Home Configuration **Tools** Help This page allows you to print a test page. Do you want to print a test page ? o you want to print a test page *r*<br>Note: Please refer to user manual for supported printers. Ø Print **Print Test** 

### **Help**

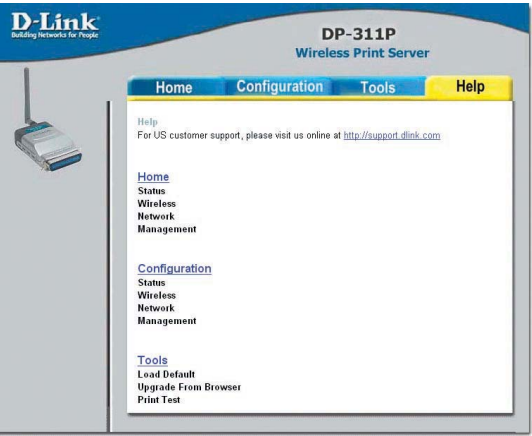

Click **Print** in this window to print a test page. Please refer to the **Appendix** in this manual for a list of supported printers.

For more information, click on any of the Help topics listed in this screen.

# **Printing with Windows XP/2000**

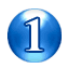

Set the switch to **Config** mode on the rear panel of the DP-311P.

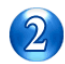

Change your wireless adapter setting to **Ad-Hoc** or Peer-to-Peer mode. (Open the Configuration utility for your network adapter and make sure that your network adapter is set to Ad-Hoc mode in your configuration settings.) (For D-Link network adapters, you can open the web-based configuration utility and go to the Site Survey function and select the SSID named **WLAN-PS**. The Channel is **1** and WEP is set to **Disable**. The network adapter will now be in Ad-Hoc mode.)

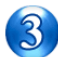

Change the wireless adapter IP Address so that it is in the same IP Address range as the DP-311P (192.168.0.x). For instructions on changing the IP Address, please refer to the Networking Basics section in this manual. The subnet mask is 255.255.255.0.

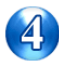

Restart the computer.

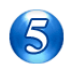

Open your web browser and input the IP Address of your wireless print server. The default IP Address is 192.168.0.10.

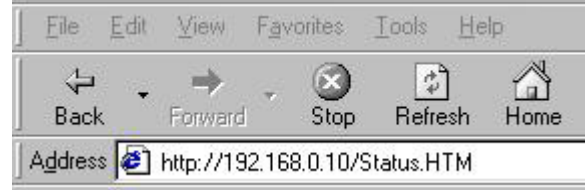

Change the mode to Infrastructure. Input or select the SSID of your wireless router or AP. Input WEP settings if applicable.

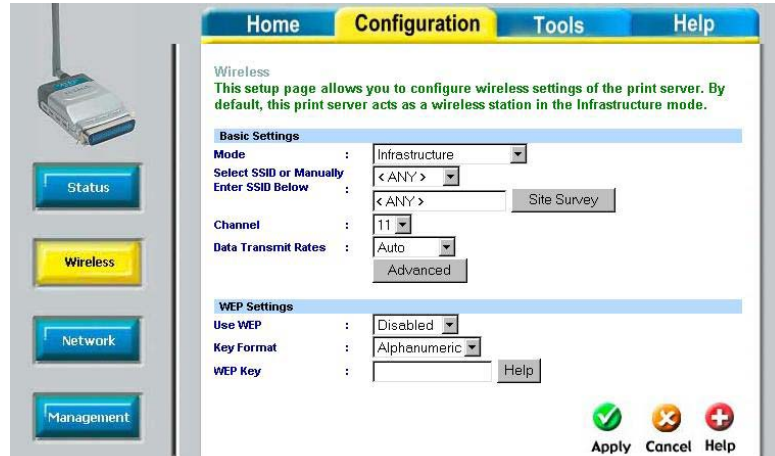

Change the IP Address and change the other settings of the DP-311P to conform to your network.

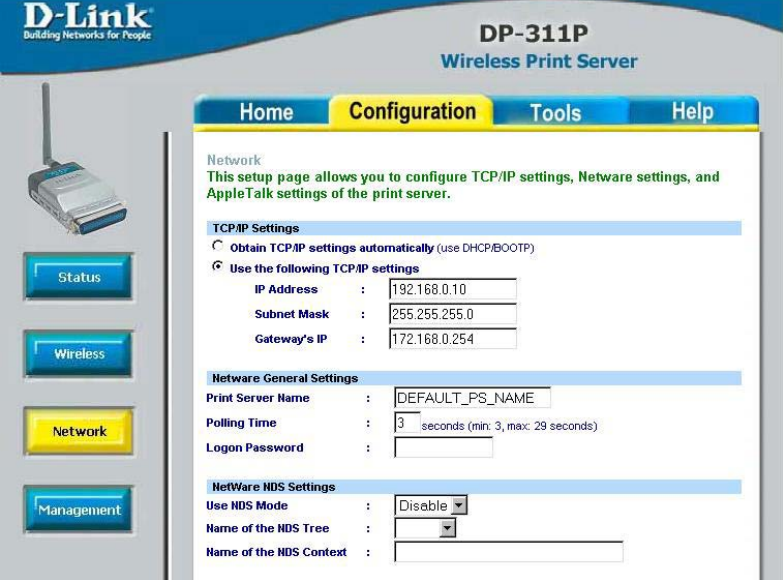

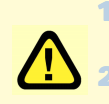

1 After you have configured the DP-311P, set the rear panel switch back to **Normal** mode.

2 Change your wireless network adapter settings (**IP Address, Infrastructure mode**) so that they match your network.

#### **For Windows XP: Go to Start > Printers and Faxes > Add a Printer**

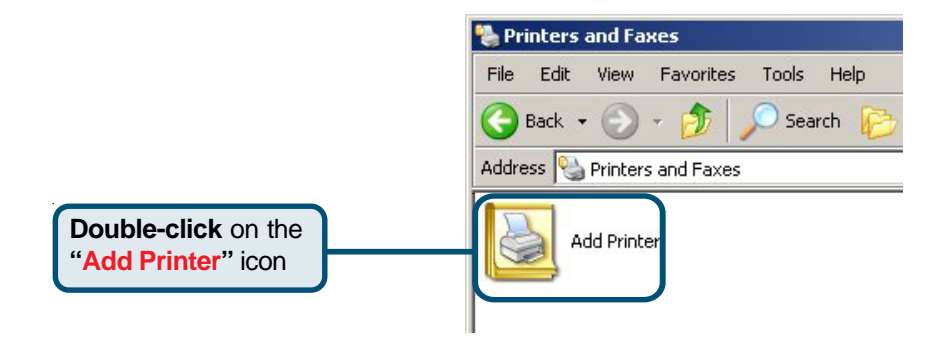

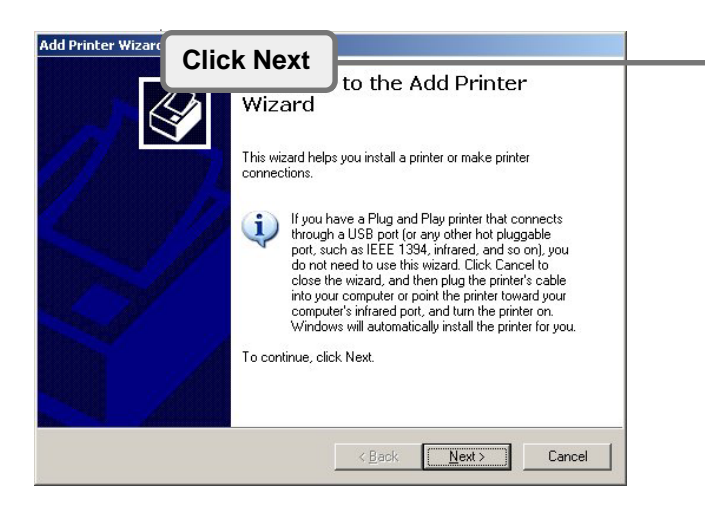

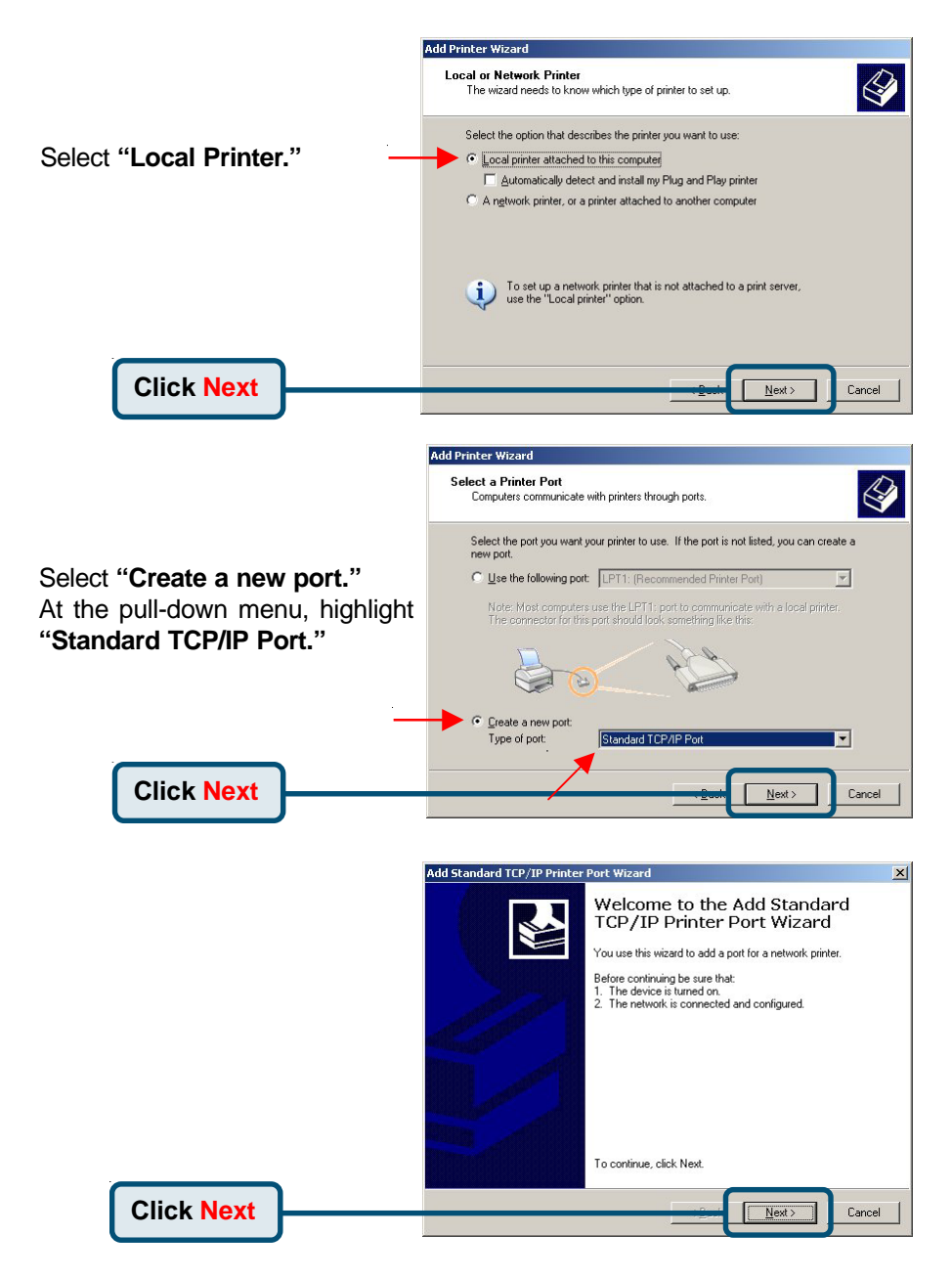

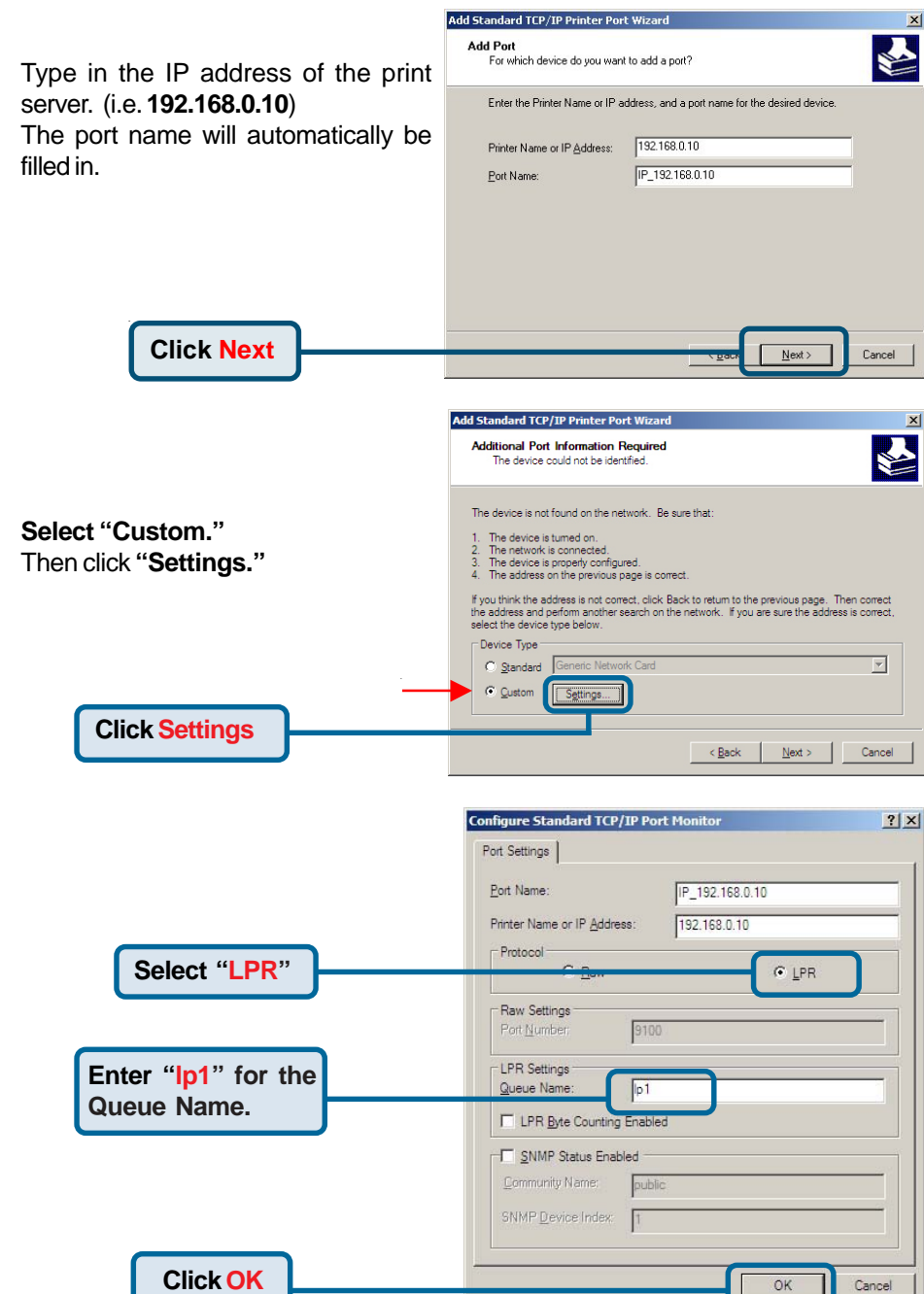

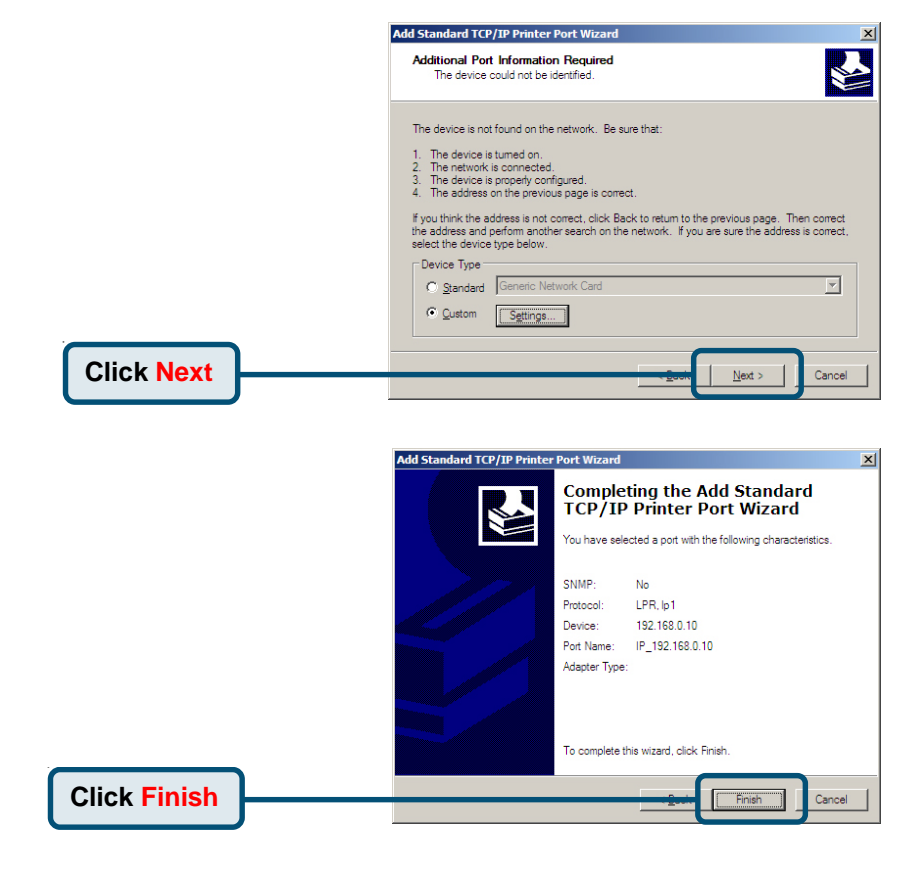

In this window, scroll down to find your printer. (If it is not listed, insert the driver CD or diskette that came with your printer.)

#### Click on **"Have Disk."**

Then, scroll down and highlight the printer.

**Click Next**

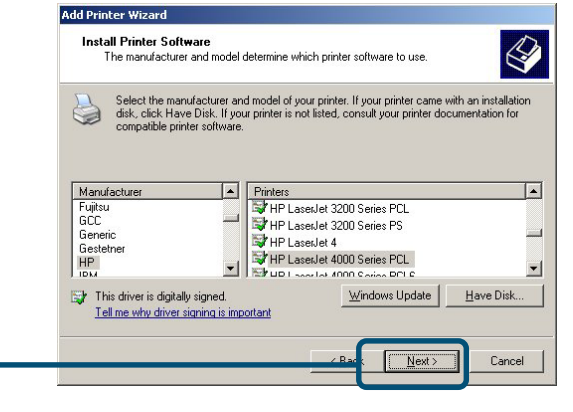

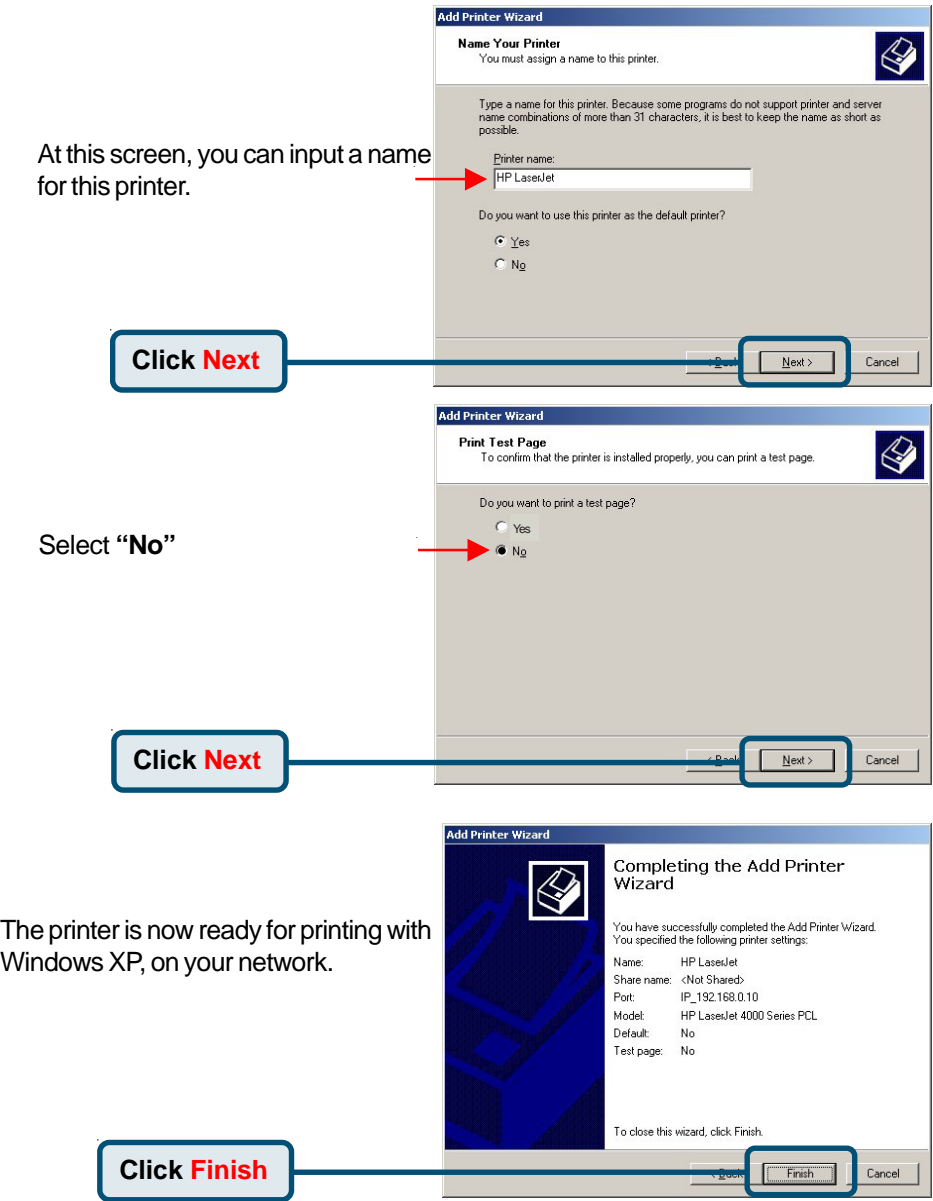

# **Printing with Windows 98SE/Me**

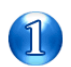

Set the switch to **Config** mode on the rear panel of the DP-311P.

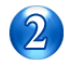

Change your wireless adapter setting to **Ad-Hoc** or Peer-to-Peer mode. (Open the Configuration utility for your network adapter and make sure that your network adapter is set to Ad-Hoc mode in your configuration settings.) (For D-Link network adapters, you can open the web-based configuration utility and go to the Site Survey function and select the SSID named **WLAN-PS**. The Channel is **1** and WEP is set to **Disable**. The network adapter will now be in Ad-Hoc mode.)

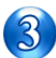

Change the wireless adapter IP Address so that it is in the same IP Address range as the DP-311P (192.168.0.x). For instructions on changing the IP Address, please refer to the Networking Basics section in this manual. The subnet mask is 255.255.255.0.

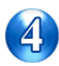

Restart the computer.

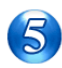

Open your web browser and input the IP Address of your wireless print server. The default IP Address is 192.168.0.10.

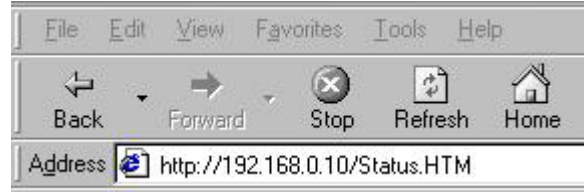

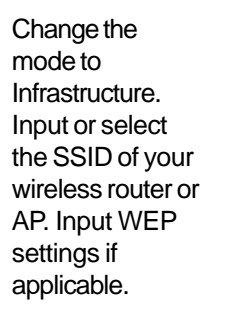

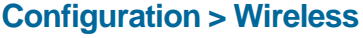

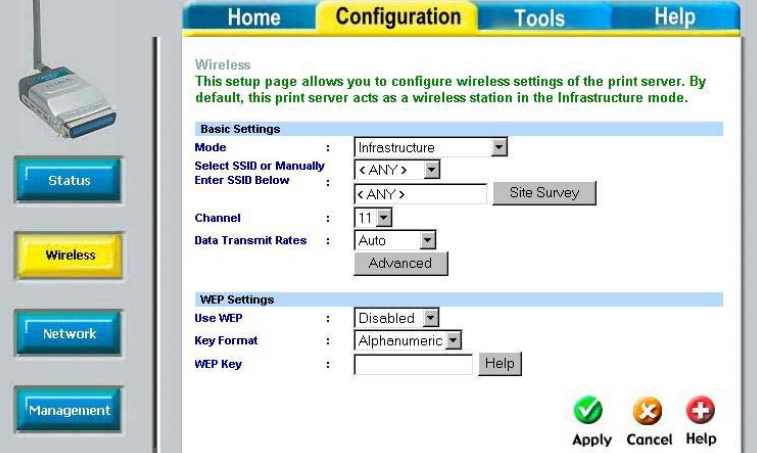

#### **Configuration > Network**

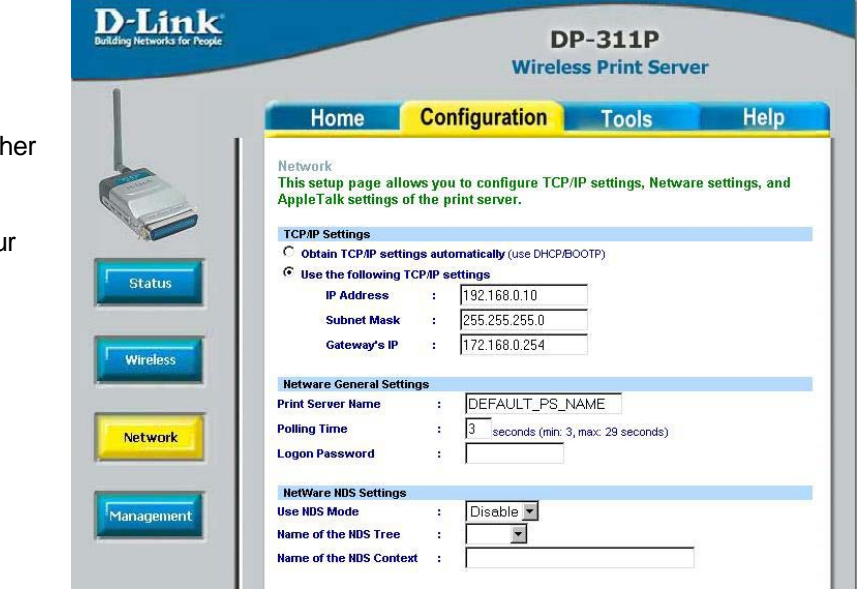

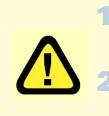

1 After you have configured the DP-311P, set the rear panel switch back to **Normal** mode

2 Change your wireless network adapter settings (**IP Address, Infrastructure mode**) so that they match your network

Change the IP Address and change the oth settings of the DP-311P to conform to you network

Please insert the DP-311P CD into your CD-ROM drive and click **Install PS Admin**

This picture will appear.

Click **Next**

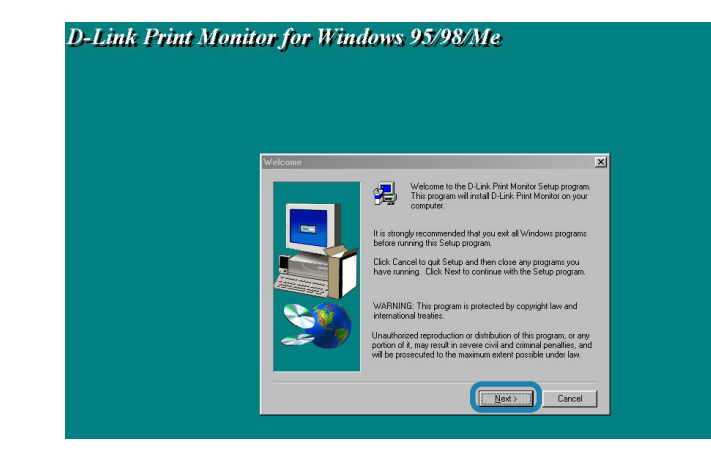

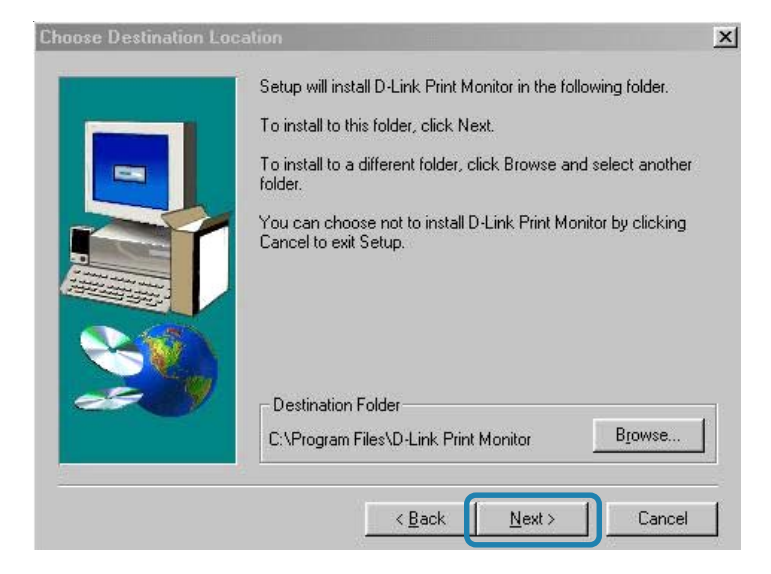

#### Click **Next**

Select the program you want to install

**DP-311P PSAdmin** is a windows based

management utility, only Administrators need to install this program

#### **D-Link Print Monitor**

is the driver for print servers in Windows 95/98/Me.You will need to install this program

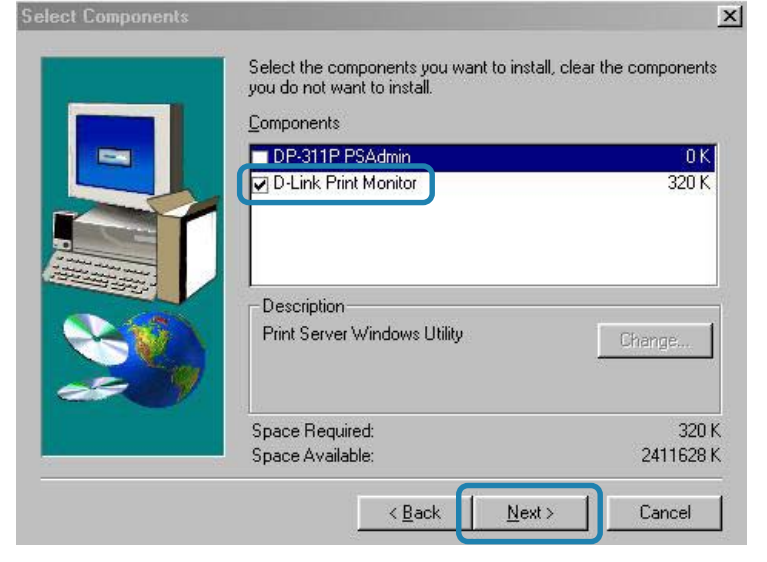

#### Click **Next**

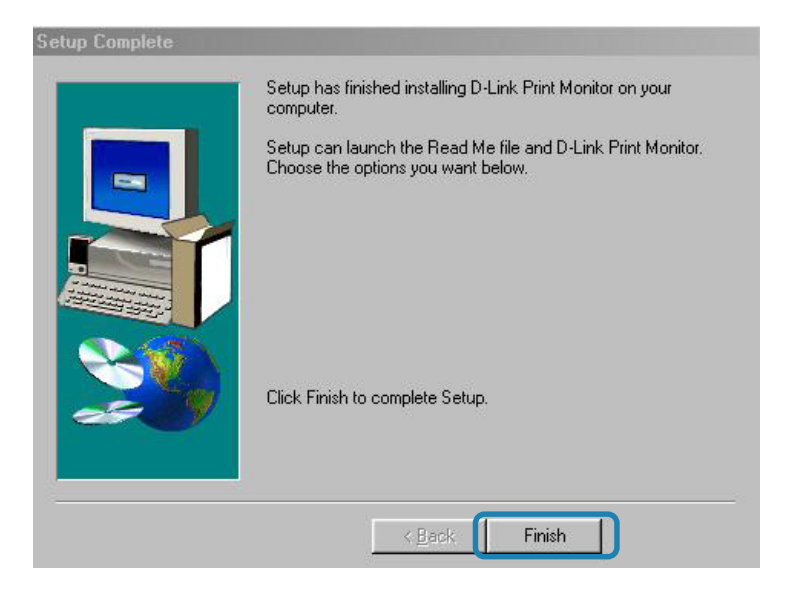

#### Click **Finish**

Go to **Start** > **Settings** > **Printer**> **Add printer** or Go to **Start**> **Control Panel**> **Printers**

Double click the **Add Printer** icon

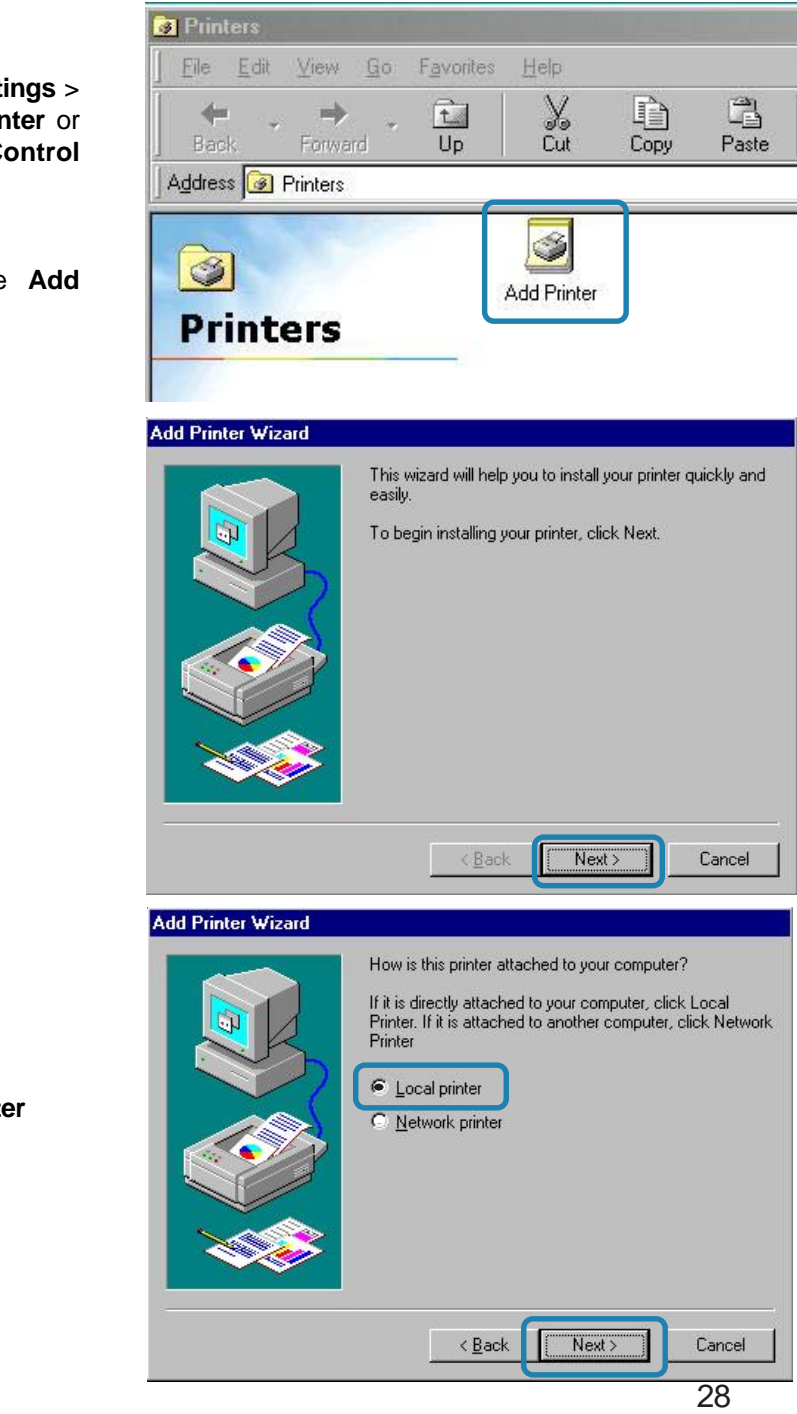

Click **Next**

Select **Local printer**

Highlight the printer, as shown. If the desired printer is not on the list, click **Have Disk** and insert the printer driver disk that came with your printer to install the printer drivers

Click **Next**

Click **Next**

Select **No**

Click **Finish**

**Go to Start > Settings > Printers** Check to see that your

printer is installed

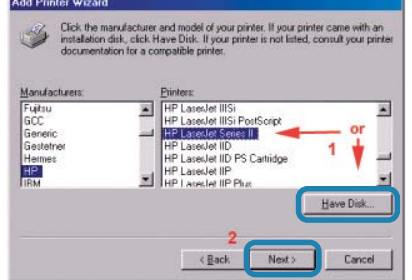

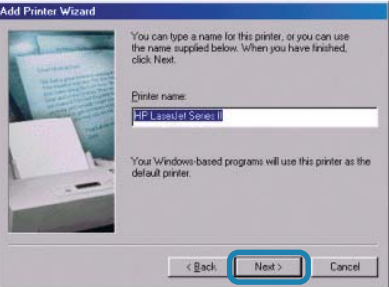

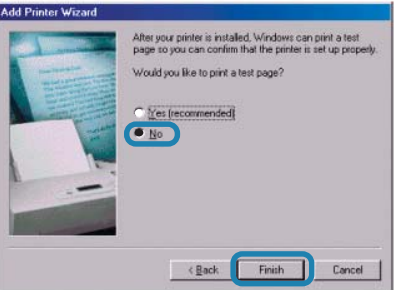

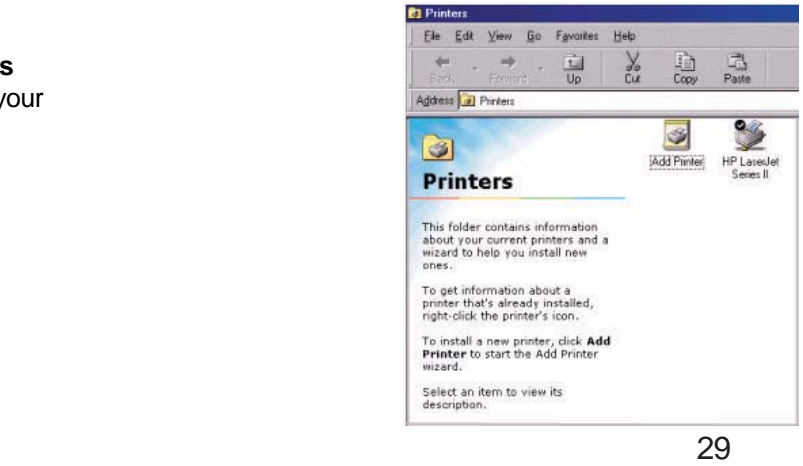

After the printer installation is completed, right-click on the Printer icon.

Select **Properties** > **Details** > Click **Add Port**

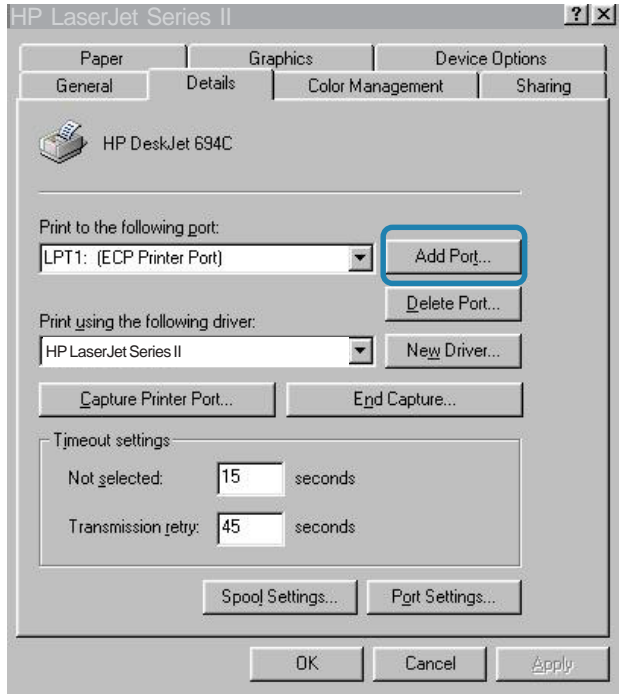

#### Select **Other** > **D-link Print Port**

Click **OK**

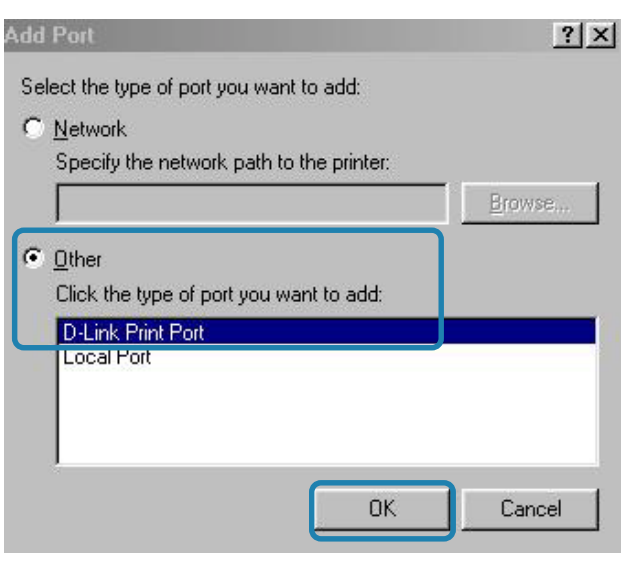